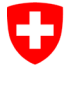

Swiss Confederation

Federal Department of the Environment, Transport, Energy and Communications DETEC

**Federal Office of Civil Aviation FOCA** Safety Division - Flight Operations

## ANLEITUNG **Initiale Deklaration erfassen**

**Schritt 0 (sofern noch nicht erfolgt):** Sich für das eGovernment Portal UVEK registrieren und einloggen

→ [Wie registriere ich mich für das E-Gov UVEK Portal?](https://www.uvek.egov.swiss/de/faq/registrieren)

**Schritt 1:** Organisation anlegen (= deklarationspflichtiger Betrieb)

Auf «Meine Organisation» klicken

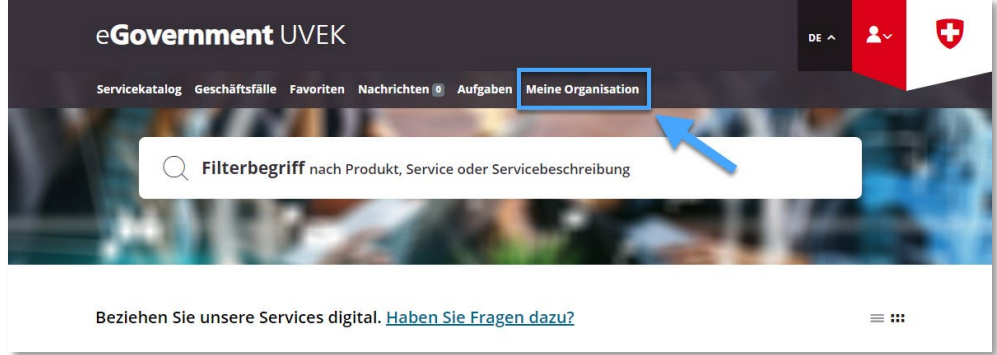

## Service «Organisation anlegen» starten

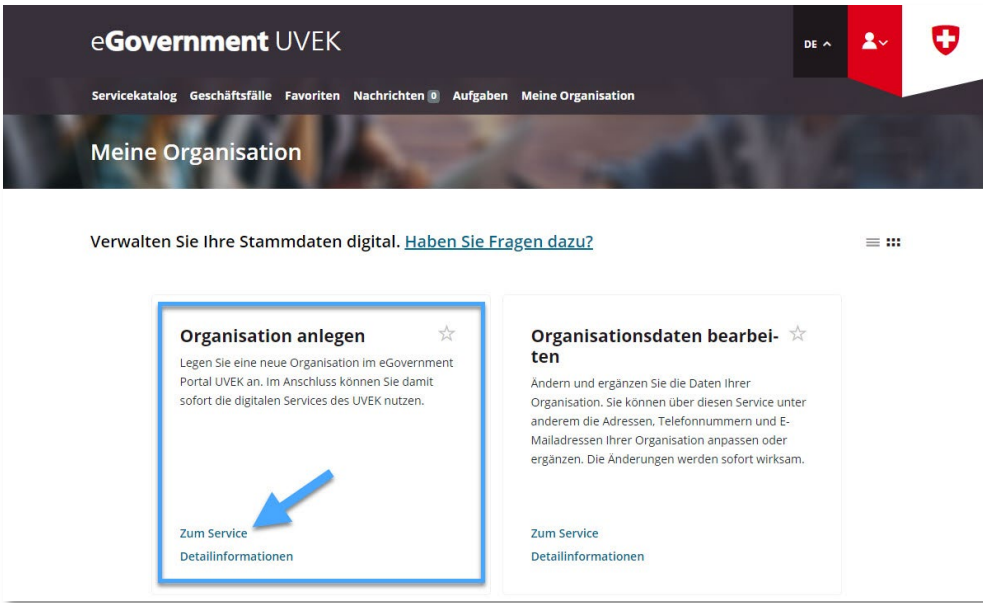

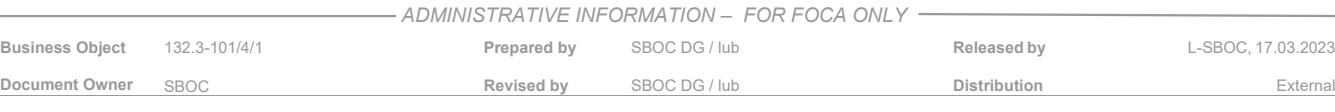

Daten des deklarationspflichtigen Betriebs eingeben

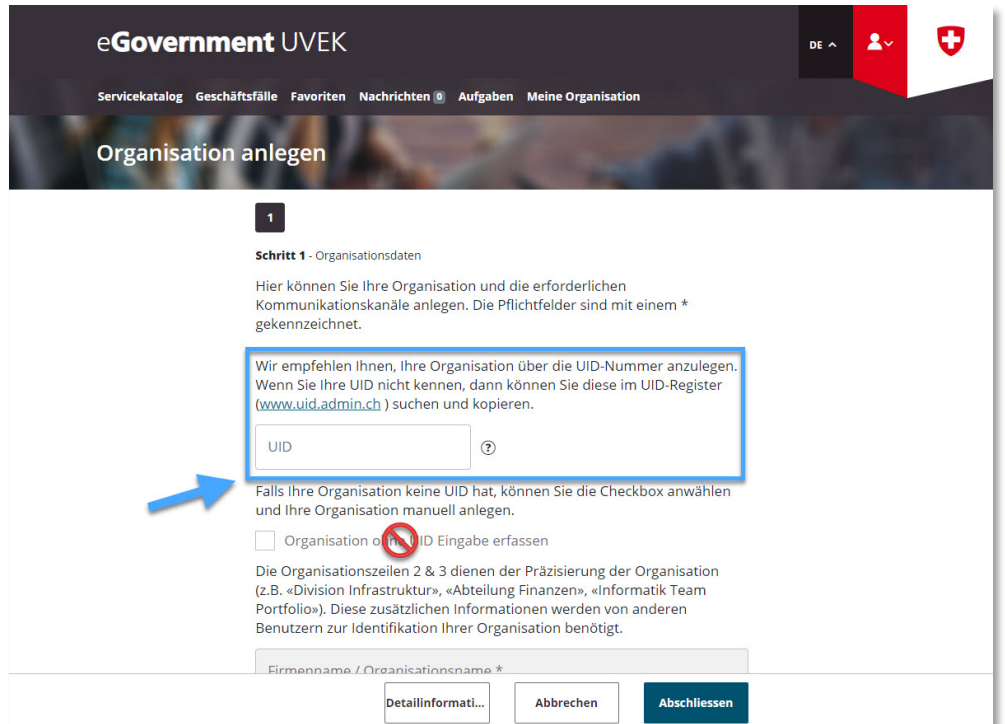

- **Hinweis zur UID-Nummer**: Eine Gefahrgutversender-Deklaration kann ausschliesslich von Betrieben eingereicht werden, die mit einer Unternehmensidentifikations-Nummer (UID) verknüpft sind
- **Hinweis zu den IBAN-Angaben**: es muss keine IBAN-Nummer angegeben werden

Nach Erhalt der Übermittlungsbestätigung (= deklarationspflichtiger Betrieb erfolgreich im eGovernment UVEK Portal angelegt), zum Servicekatalog wechseln

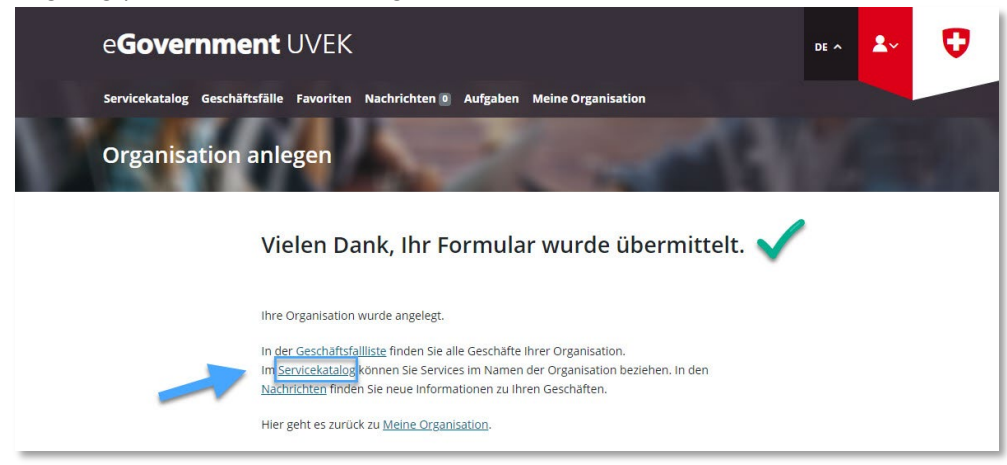

**Schritt 2:** Auf der Servicekatalog-Seite, im Service «Deklaration Gefahrgutversender» auf «alle Services zeigen» klicken

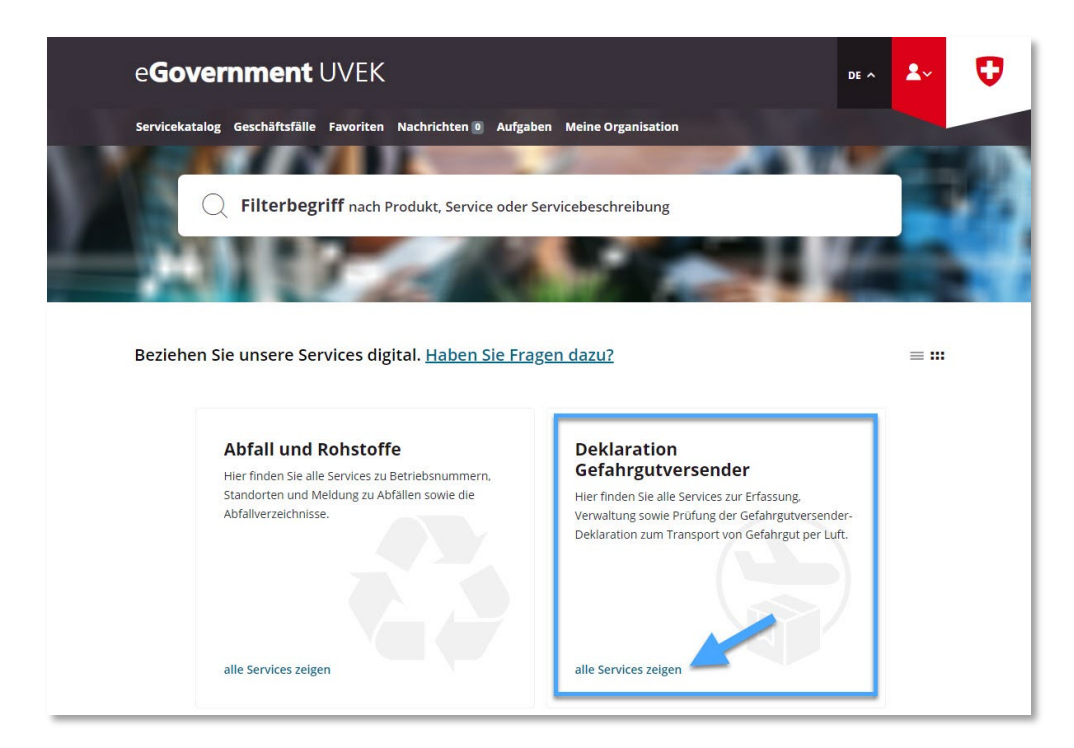

**Schritt 3:** Service «Deklaration erfassen und verwalten» starten

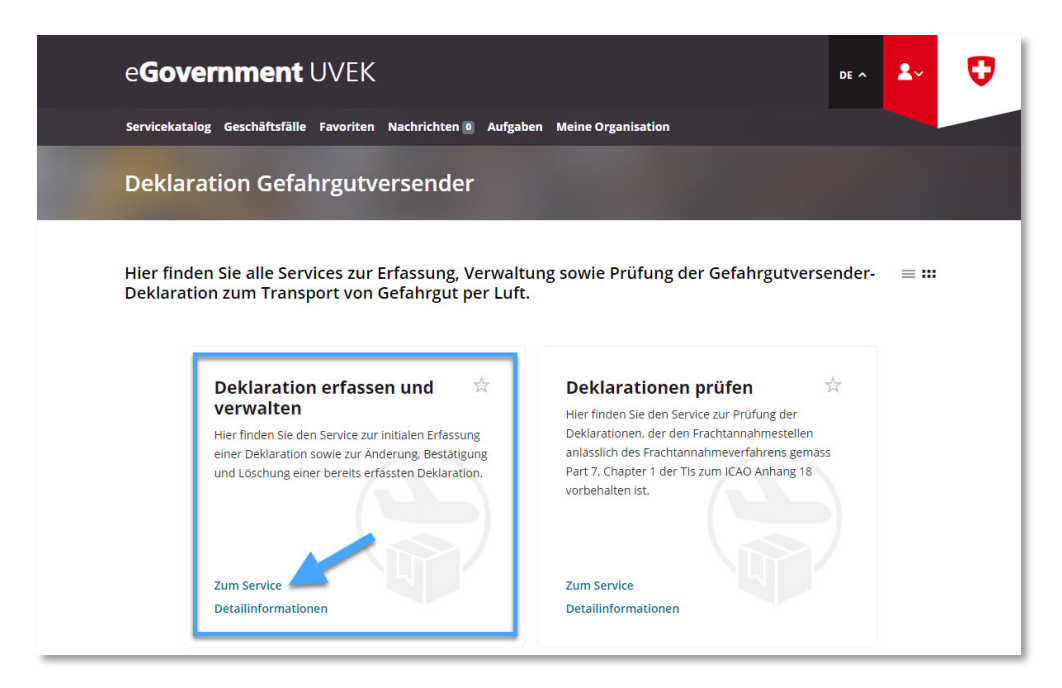

**Schritt 4:** Deklarationspflichtigen Betrieb auswählen, der zuvor unter «Meine Organisation» im eGovernment UVEK Portal angelegt wurde (vgl. Schritt 1)

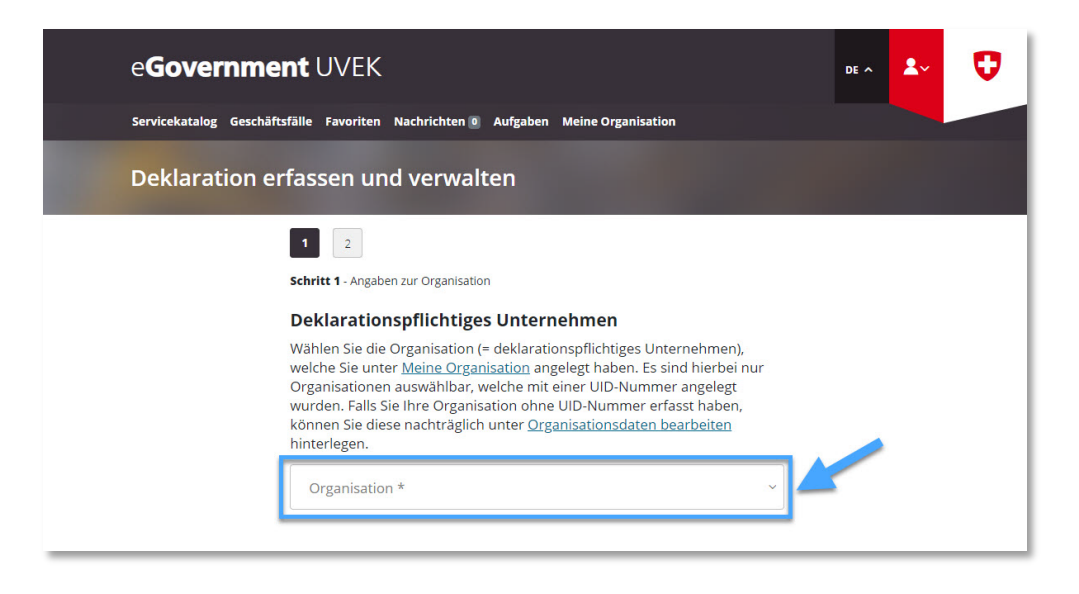

Angaben zum deklarationspflichten Betrieb auf **Seite 1** komplettieren und danach auf «Nächste Seite» klicken

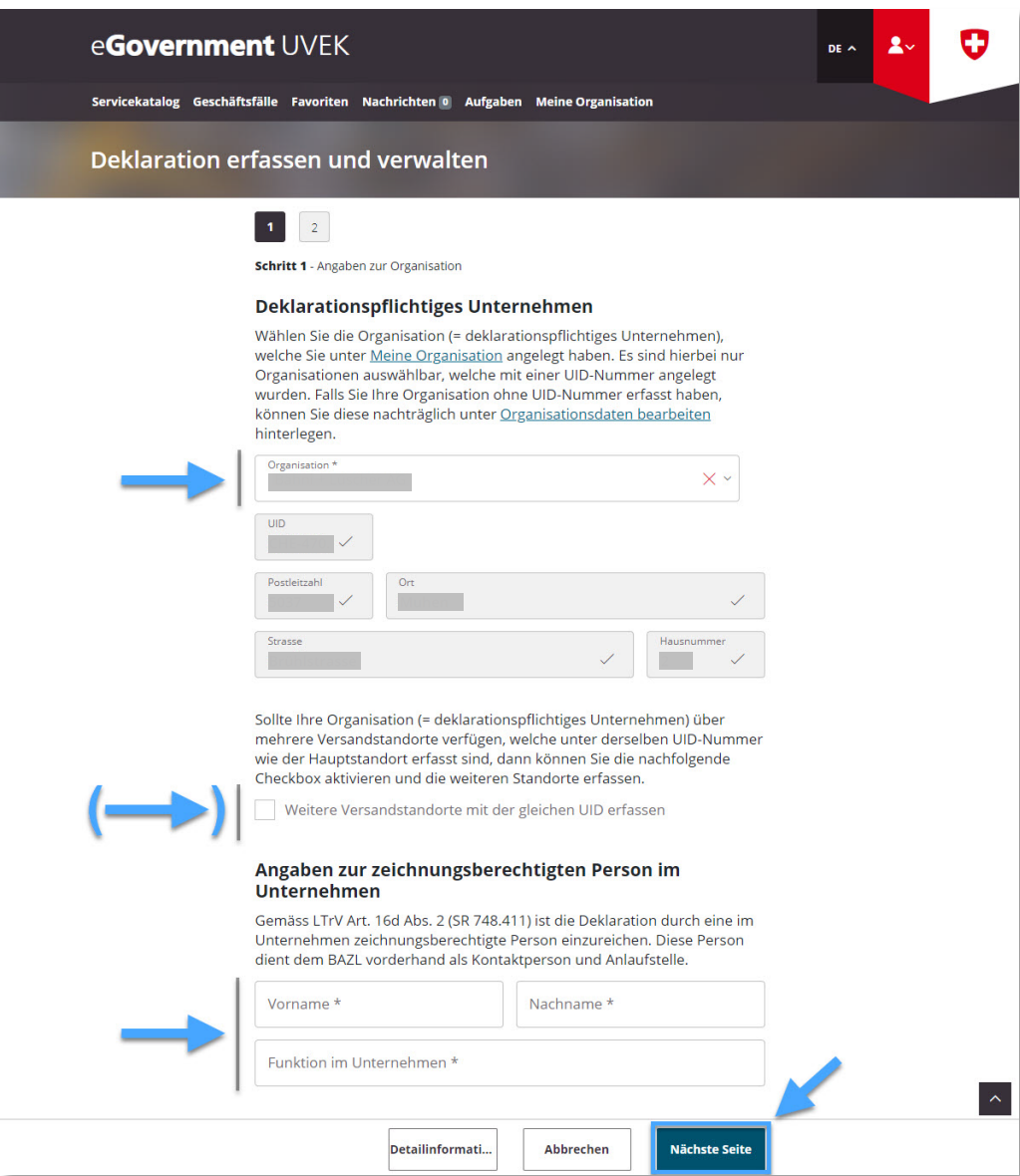

- **Hinweis zu «Weitere Versandstandorte mit der gleichen UID erfassen»**:
	- o Sollte der deklarationspflichtige Betrieb über weitere Versandstandorte unter derselben UID-Nummer wie der Hauptstandort verfügen, so sind diese Standorte hier zu erfassen (Strasse, PLZ, Ort)
	- o Sollte einer dieser zusätzlichen Versandstandorte einer anderen UID-Nummer wie der Hauptstandort zugeordnet sein, so muss für diesen Standort eine eigene Gefahrgutversender-Deklaration eingereicht werden

Angaben zum deklarationspflichten Betrieb auf **Seite 2** komplettieren und danach auf «Abschliessen» klicken

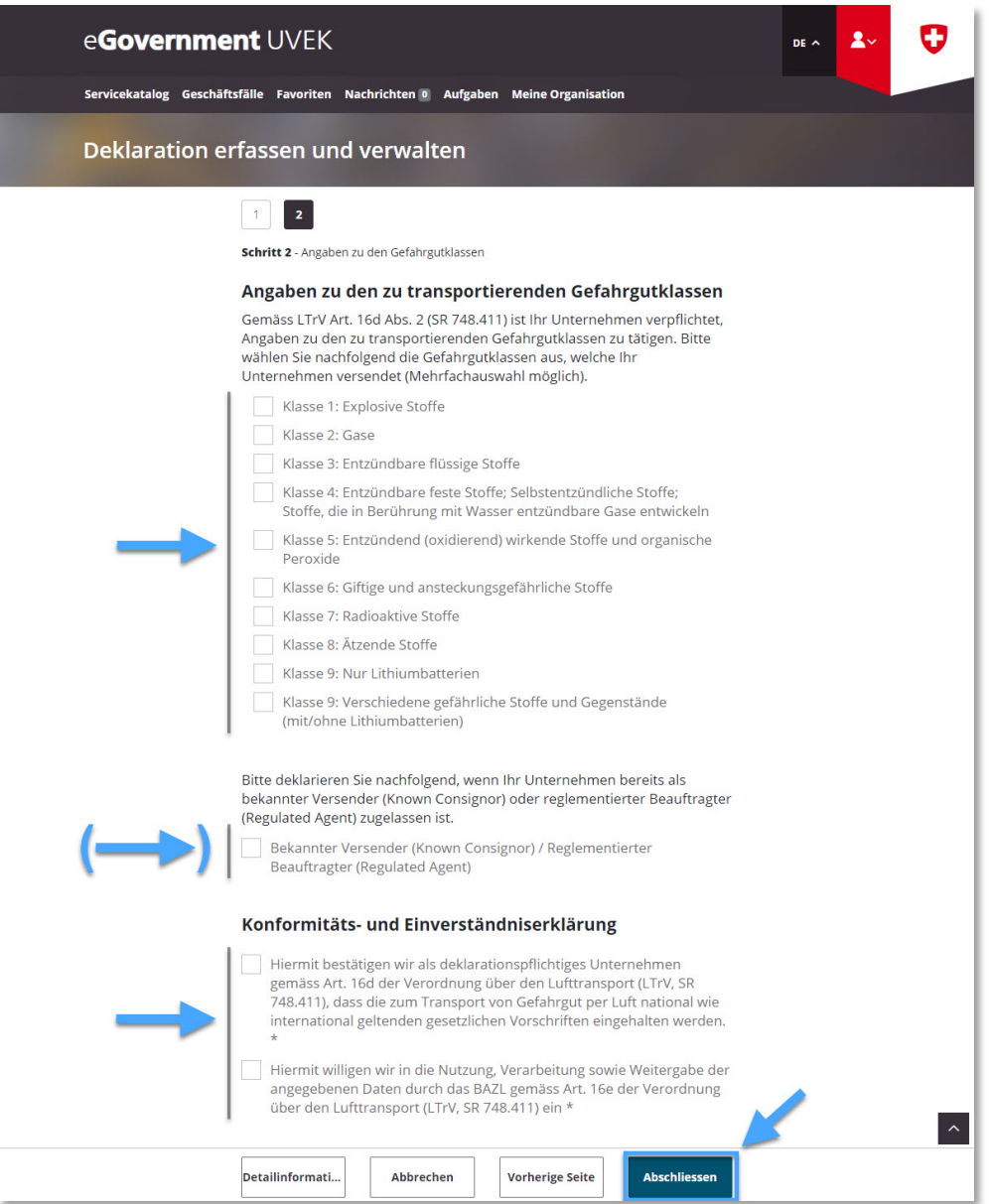

- **Hinweis zu «Angaben zu den zu transportierenden Gefahrgutklassen»**:
	- o Hier ist anzugeben, welche Gefahrgutklassen versendet werden (Mehrfachauswahl möglich). Bei einer Änderung der zu versendenden Gefahrgutklassen ist die getätigte Deklaration entsprechend anzupassen (vgl. [Bestehende Deklaration anpassen und](https://www.uvek.egov.swiss/deklaration-erfassen-verwalten/Anleitung_Deklaration-anpassen-und-bestaetigen.pdf)  [bestätigen\)](https://www.uvek.egov.swiss/deklaration-erfassen-verwalten/Anleitung_Deklaration-anpassen-und-bestaetigen.pdf)
	- o Klasse 9: Sollte der deklarationspflichtige Betrieb unter Klasse 9 ausschliesslich Lithiumbatterien versenden, so ist «Klasse 9: Nur Lithiumbatterien» zu selektieren
- **Hinweis zu «Bekannter Versender (Known Consignor) / Reglementierter Beauftragter (Regulated Agent)»**: Sollte der deklarationspflichtige Betrieb durch das BAZL bereits als «Bekannter Versender (Known Consignor)» gemäss Artikel 3 Absatz 27 der Verordnung (EG) Nr. 300/2008 (Ziff. 6.4.1 des Anhangs der Durchführungsverordnung (EU) 2015/2018) oder «Reglementierter Beauftragter (Regulated Agent)» gemäss Artikel 3 Absatz 26 der Verordnung (EG) Nr. 300/2008 (Ziff. 6.3.1 des Anhangs der Durchführungsverordnung (EU) 2015/1998) zugelassen sein, so ist diese Checkbox zu selektieren
- Link BAZL: **[Bekannter Versender](https://www.bazl.admin.ch/bazl/de/home/flugbetrieb/security/bekannter-versender--known-consignor-.html)** / **[Reglementierter Beauftragter](https://www.bazl.admin.ch/bazl/de/home/flugbetrieb/security/reglementierter-beauftragter--regulated-agent-.html)**

**Schritt 5:** Erhalt der Übermittlungsbestätigung (= Gefahrgutversender-Deklaration erfolgreich erfasst)

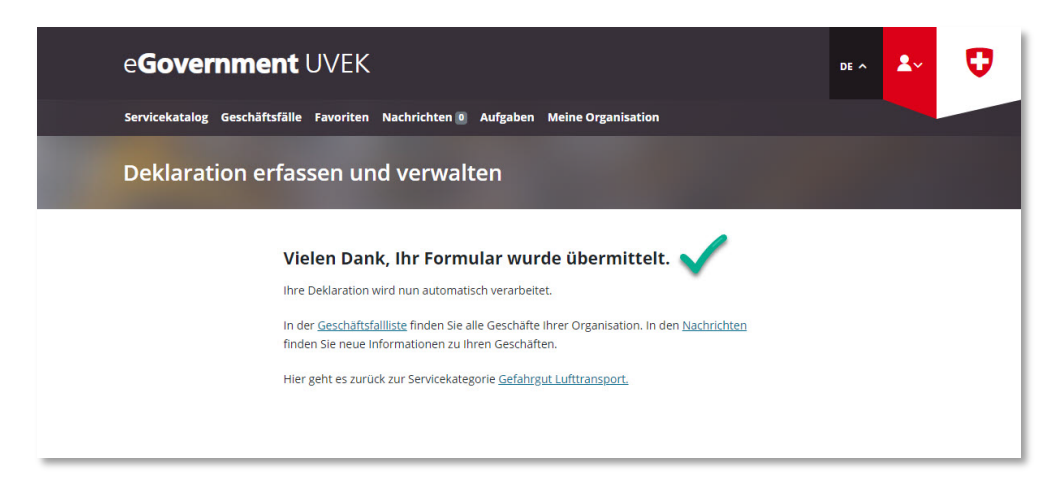

## **Hinweis zur Gültigkeitsdauer der übermittelten Deklaration**:

**\_\_\_\_\_\_\_\_\_\_\_\_\_\_\_\_\_\_\_\_\_\_\_\_\_\_\_\_\_\_\_\_\_\_\_\_\_\_\_\_\_\_\_\_\_**

- Die übermittelten Daten müssen stets aktuell gehalten werden. Deklarationspflichtige Unternehmen werden deshalb vom BAZL in regelmässigen Abständen (335 Tage nach der initialen Erfassung oder letzten Aktualisierung) via E-Mail und im Portal aufgefordert, ihre Deklaration zu bestätigen. Wird diese Bestätigung unterlassen, so verfällt die Gültigkeit der Deklaration nach einer vorgegebenen Frist von 30 Tagen automatisch.
- Um eine **bestehende Deklaration** zu **aktualisieren / bestätigen**:  $\rightarrow$  [Anleitung: Bestehende Deklaration anpassen und bestätigen](https://www.uvek.egov.swiss/deklaration-erfassen-verwalten/Anleitung_Deklaration-anpassen-und-bestaetigen.pdf)
- Um eine **bestehende Deklaration** zu **löschen**:  $\rightarrow$  [Anleitung: Bestehende Deklaration löschen](https://www.uvek.egov.swiss/deklaration-erfassen-verwalten/Anleitung_Deklaration-loeschen.pdf)